#### VARILEX-R: Variación léxica en español del mundo / Datos revisados

Hiroto Ueda / Francisco Moreno Fernández

## Colaboradores

Ana María González Mafud / Andrés Napurí / Auxiliadora Rosales / Carmen Chacón García / Fátima Molina / Huanca Ortuño Lillet Jovana / Irania Malaver / Jorge Ernesto Lemus / Juan Carlos Urse / Julián Bibang Oyee / Julio Serrano / Lucía Verdugo / Marcela Carías / Margarita Vásquez Quirós / María Celeste Saldívar Dick / María Clara Henríquez / María Inés Castro / Miguel Ángel Quesada / Orlando Alba / Rosario Gómez / Silvana Guerrero / Yolanda Hipperdinger

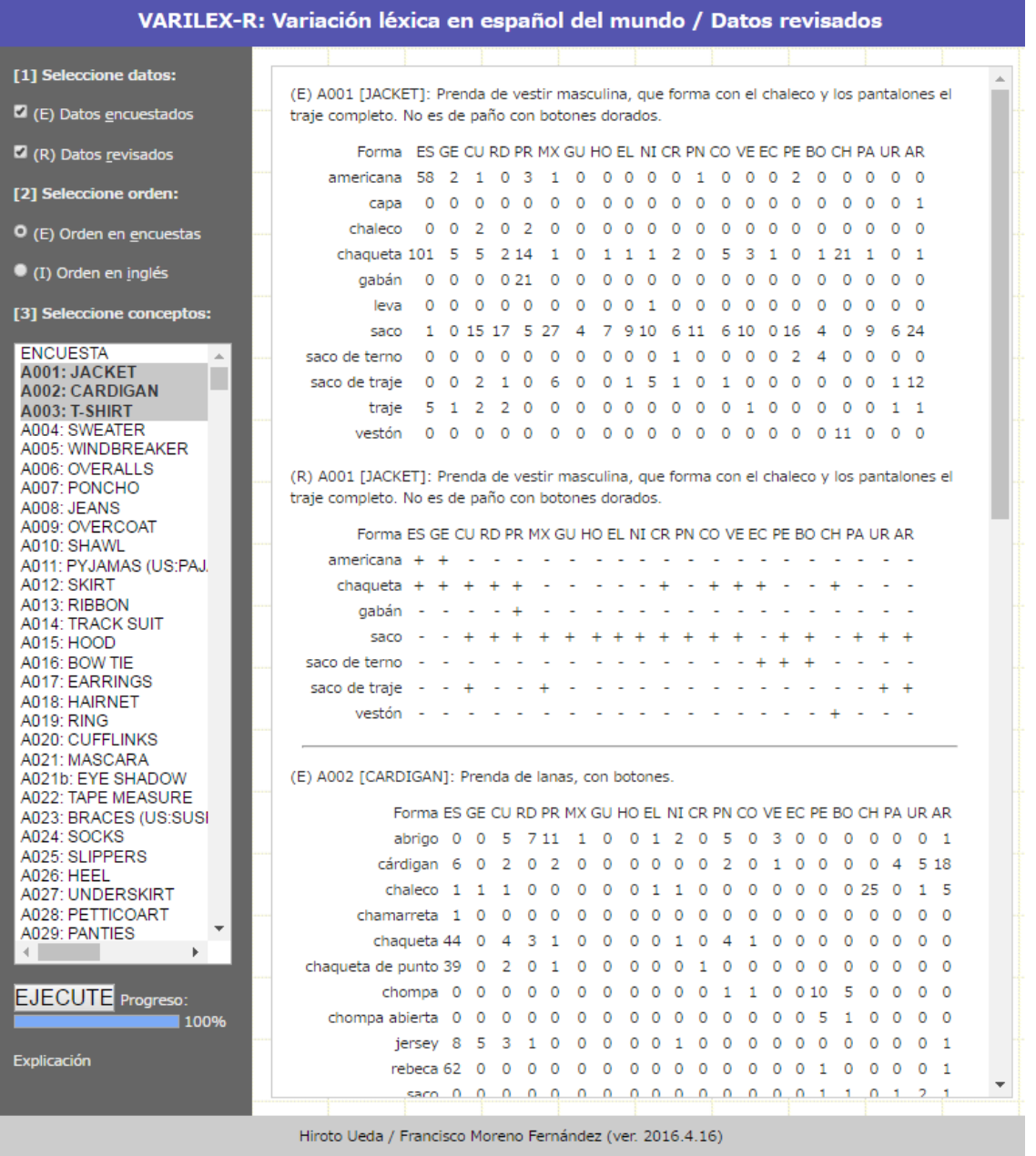

## 1. Introducción

El proyecto VARILEX (Variación léxica en español del mundo) tuvo su primer desarrollo entre los años 1993 y 2005. En ese periodo, se reunieron mediante encuestas materiales lingüísticos que se hicieron públicos a través de las siguientes páginas web:

http://lecture.ecc.u-tokyo.ac.jp/~cueda/varilex/ http://lingua2.cc.sophia.ac.jp/varilex/php-atlas/lista3.php

Posteriormente, en 2015, el proyecto contó con la colaboración de Carmen Chacón García, investigadora de la Universidad Nacional de Educación a Distancia (Madrid), que elaboró una página web con mapas interactivos, accesible a través de la siguiente dirección:

https://carmenchacon.shinyapps.io/PCIC/

Asimismo, en 2015 se ha iniciado una nueva fase del proyecto, que consiste en revisar los datos reunidos entre 1993 y 2005 con la ayuda de investigadores de todos los países hispanohablantes. En abril de 2016, concluyó la programación en JavaScript para una interfaz de búsqueda fácil y rápida de información, cuyo funcionamiento se explica a continuación.

#### 2. Cómo acceder a los datos

El acceso a los datos de VARILEX se realiza a través de una interfaz formada por unos criterios de búsqueda y una ventana de resultados. La búsqueda requiere seleccionar previamente los criterios adecuados que figuran a la izquierda de la pantalla:

[1] Seleccione datos:

- (E) Datos encuestados (%)
- (R) Datos revisados (+)

[2] Seleccione orden:

- (E) Orden en encuestas
- (I) Orden en inglés

[3] Seleccione conceptos:

Casilla de selección con lista de conceptos

Una vez elegidos los criterios de búsqueda se pulsa el botón [EJECUTE] y se

muestran los datos solicitados. En la imagen de derecha se ofrecen datos revisados en 2015-2016:

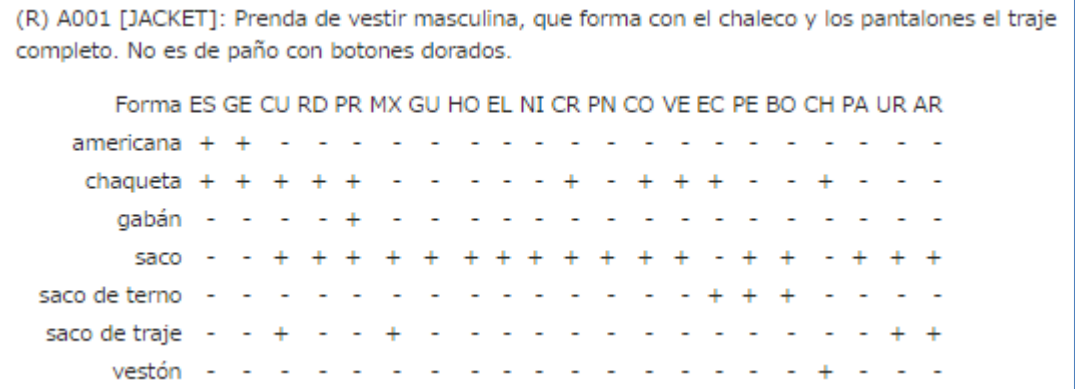

#### *Criterio de selección 1*

Cuando se selecciona [1] (E), se obtienen datos encuestados entre 1993 y 2005 por los colaboradores de cada país (%):

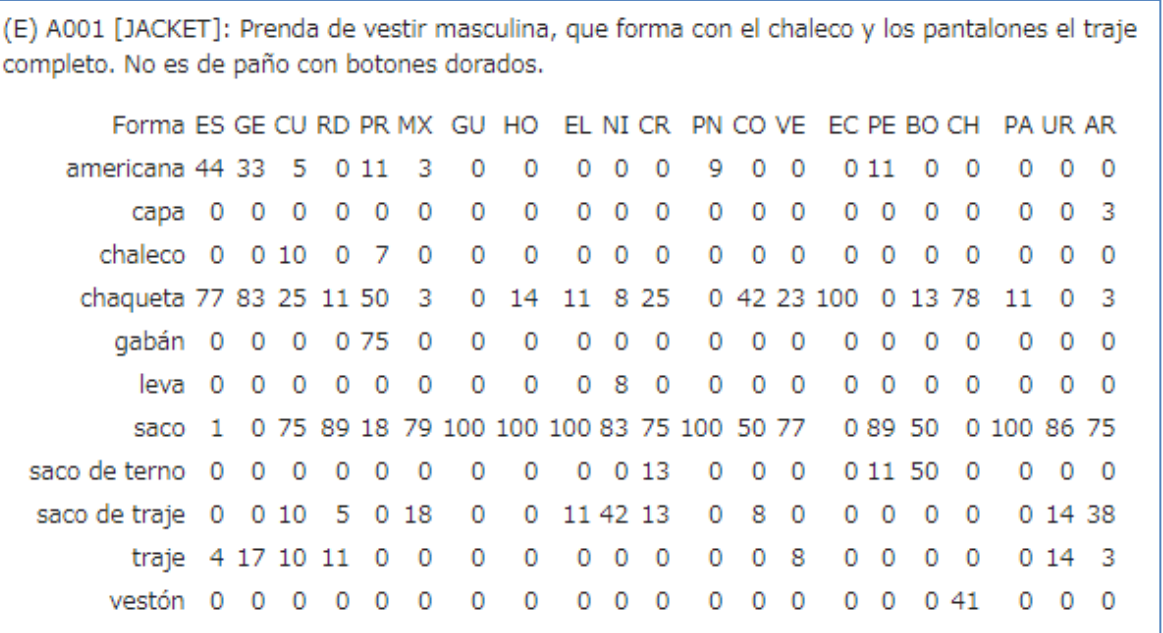

Se trata de respuestas múltiples, es decir, el encuestado puede seleccionar más de una respuesta, de modo que la suma vertical excede 100 en general.

Si se desea, se puede seleccionar que aparezcan tanto los datos recogido inicialmente (E), como los datos revisados (R).

## *Criterio de selección 2*

El criterio de selección [2] permite la ordenación en inglés de los conceptos en [3].

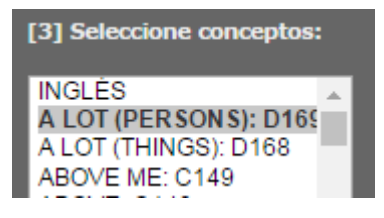

## *Criterio de selección 3*

En la selección de conceptos [3], se pueden marcar múltiples conceptos oprimiendo las teclas [Shift] (selección continua) o [Ctrl] (selección individual).

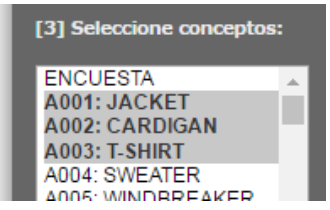

El resultado de la selección múltiple sería como el que se muestra a continuación.

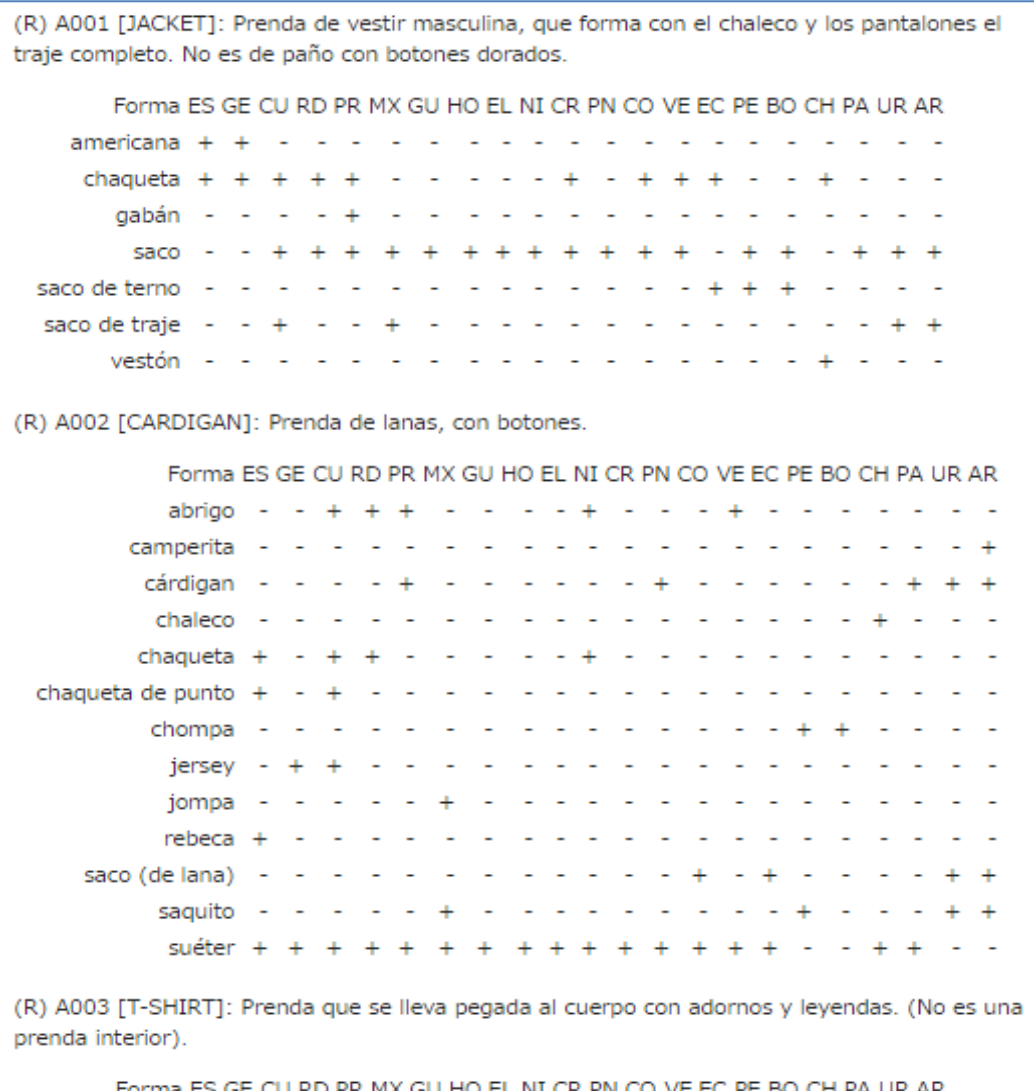

# 3. Cómo citar el proyecto

Ueda, Hiroto / Moreno Fernández, Francisco. 2016. VARILEX-R: Variación léxica en español del mundo / Datos revisados. (http:\*\*\*). [fecha de acceso \*\*\*].